# ةيقرت ESXi رادصإل Business (BE6K/7K) نم vKVM لالخ

## تايوتحملا

ةمدقملا <u>ةيساسألI تابلطتملI</u> تابلطتملا <mark>ةمدختس مل تتانوكمل</mark> ESXi ةيقرت <u>ةيقرتل| لبق ام ماهم</u> ةيقرتلل حيحصلا ESXi رادصإ ةحص نم ققحتلا <u>هليمحتب ESXi موقي يذل ا يرهاظل اصارقأل اكرحم ةحص نام قيقحتل ا</u> VMware ةباوب نم ISO فلم ليزنت <mark>ماەملا ةيقرت</mark> <mark>ةيقرتلا دعب ام ماهم</mark> ESXi صيغرت ةيقرت ةلص تاذ تامولعم

## ةمدقملا

ةهجاو ربع (K/7K6BE (Edition Business Cisco ةخسنل ESXi ةيقرت ةيفيك دنتسملا اذه حضوي .Cisco نم vKVM) CIMC (ةلماكتملا ةرادإلا يف مكحتلا ةدحو

# ةيساسألا تابلطتملا

تابلطتملا

:ةيلاتلا عيضاوملاب ةفرعم كيدل نوكت نأب Cisco يصوت

- جذامن مداوخ Cisco Business Edition
- vSphere سكسإ •

### ةمدختسملا تانوكملا

:ةيلاتلا ةيداملا تانوكملاو جماربلا تارادصإ ىلإ دنتسملا اذه يف ةدراولا تامولعملا دنتست

- مداخ Business Edition BE6H-M5-K9
- 6.7 ESXi رادصإ •

.ةصاخ ةيلمعم ةئيب يف ةدوجوملI ةزهجألI نم دنتسملI اذه يف ةدراولI تامولعملI ءاشنإ مت تناك اذإ .(يضارتفا) حوسمم نيوكتب دنتسملI اذه يف ةمدختسَملI ةزهجألI عيمج تأدب .رمأ يأل لمتحملا ريثأتلل كمهف نم دكأتف ،ليغشتلا ديق كتكبش

### ESXi ةيقرت

ةيقرتلا لبق ام ماهم

ةيقرتلل حيحصلا ESXi رادصإ ةحص نم ققحتلا

:نيقيبطت عم قفاوتلا ةحص نم ققحتلا بجي .BE مداخ ةيقرتل حيحصلا ESXi رادصإ ددح

نم ةموعدملا تارادصإلI ةحص نم ققحتال :ةدحوملI تالاصتالI تاقيبطت عم قفاوتالI . 1 ةاكا<mark>حمل ليليد</mark> ىلإ عجرا ،مداخل عىلى على المعت يت لا ةدحومل اتال اصتال اق ي بطت .ةدحومل تالاصتال تاقي بطتل ةي ضارت فال

ةموعدملا تارادصإلا نإف 14،CUCM يرهاظ زاهج فيضتست تنك اذإ ،لاثملا ليبس ىلع متي ،ةيض|رتفال| ةاكاحمل| لودج يف .8.0U1 و 7.0U1 ي 6.7 ي WMware vSphere ESXi ينم 7.0، رادصإلل موعدم ريغ 14CUCM قفاوت نأ ينعي اذهو ،ىندألا يساسألا رادصإلا درس 3.U7.0 وأ 2،U7.0 وأ 1،U7.0 ل موعدم هنكلو

:CIMC عم قفاوتلا 2.

رادصإب ةصاخلا ةموعدملا CIMC تارادصإ نم ققحتلل <u>UCS جمارب و ةزمجأ قفاوت ةادأ</u> ىلإ لقتنا :كيدل ESXi

- C ةئف Cisco نم ةلقتسملا مداوخلا :مداخلا عون •
- .كب صاخلا BE زارطل اقفو حيحصلا UCS جذومن ددحو لودجلا ىلإ عجرا :مداخلا زارط •

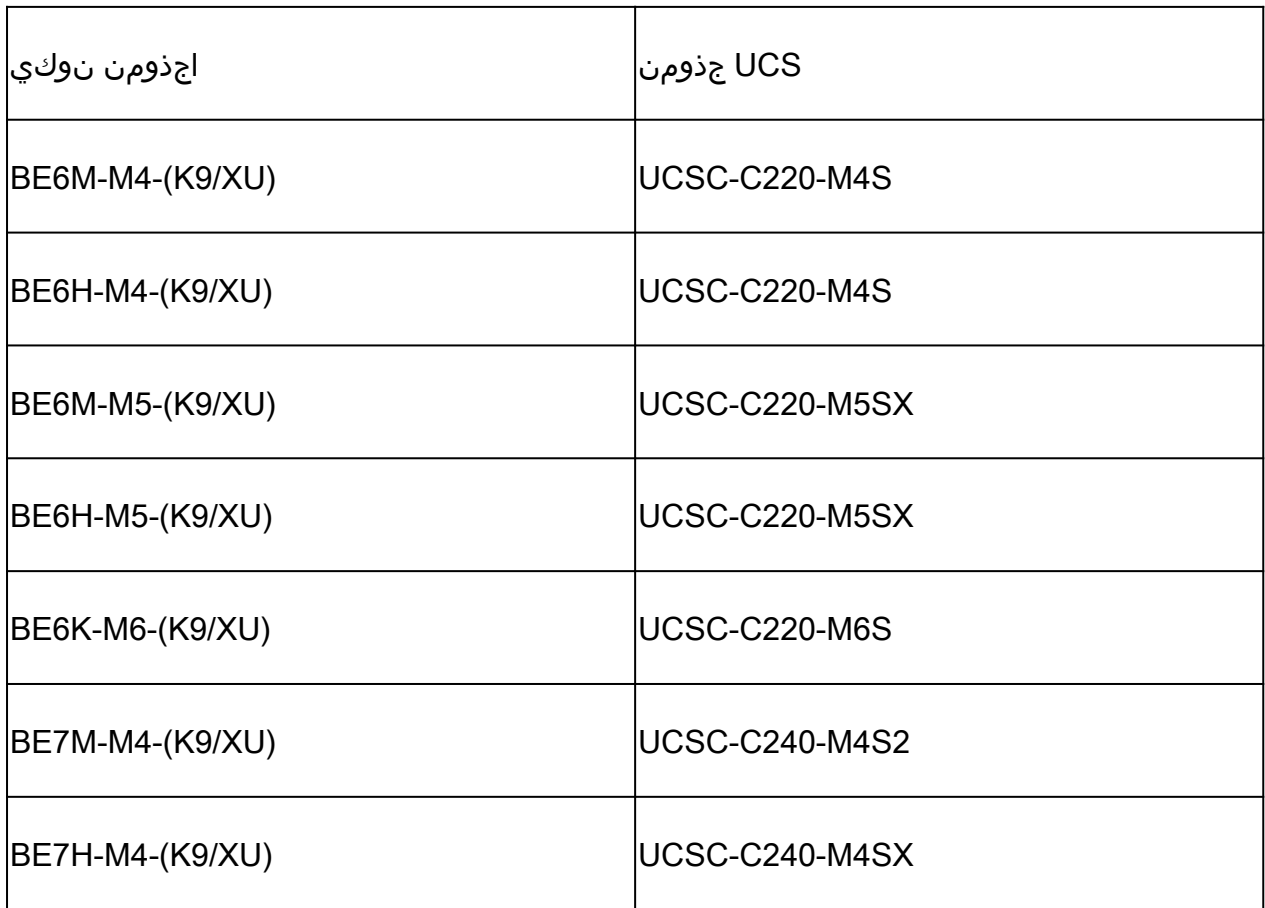

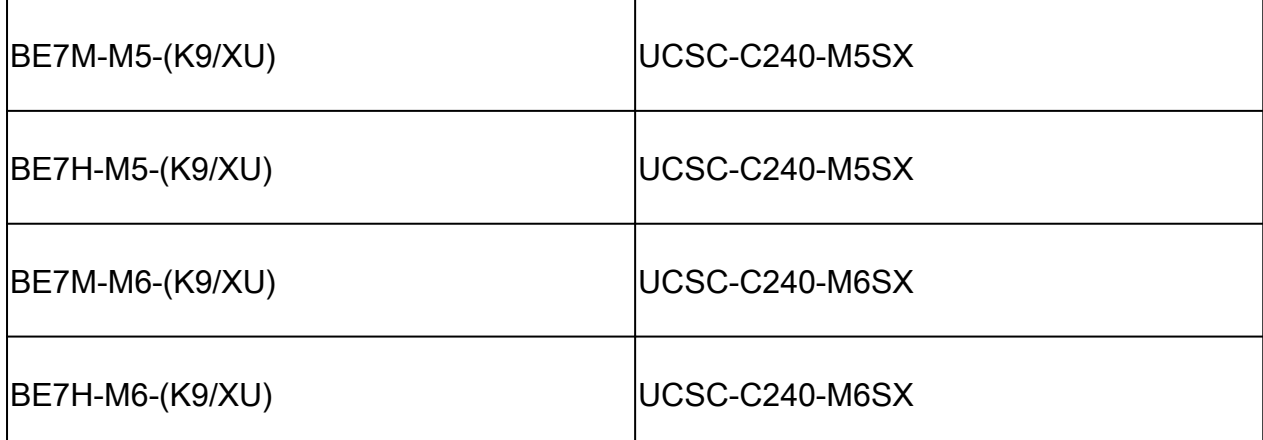

- ثدحألا ددح :جلاعملا رادصإ •
- VMware :ليغشتلا ماظن •
- .ESXi ةهجو رادصإ :ليغشتلا ماظن رادصإ •

#### Search By

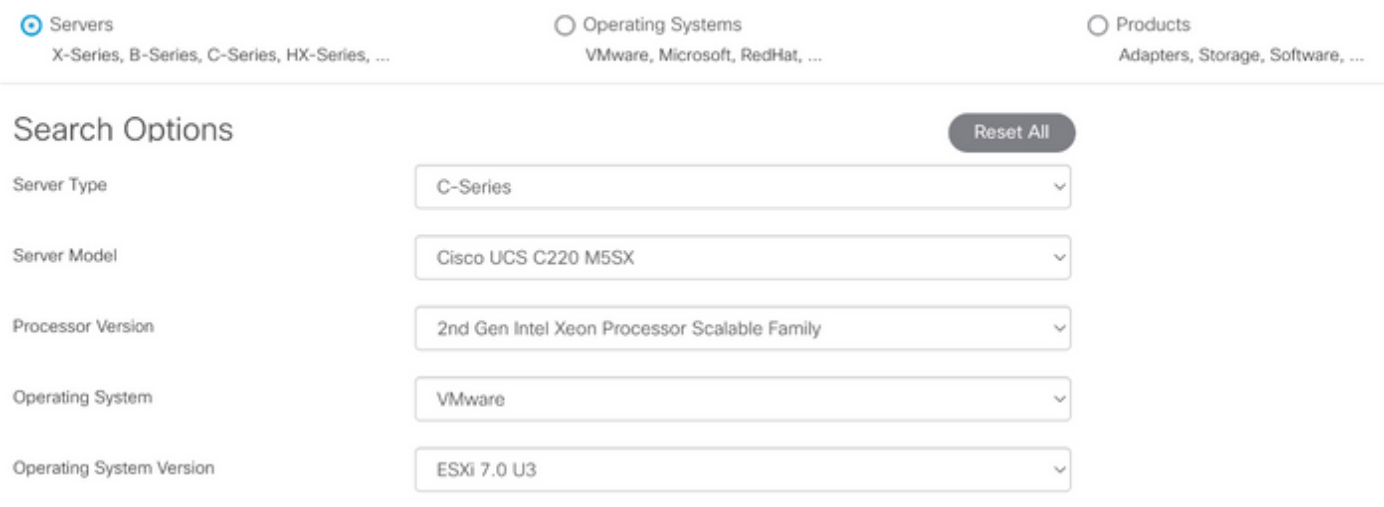

قفاوتلا ةادأ لاثم

صاخلا CIMC ةيقرتال ةجاح الف ،قفاوتم هنأ ىلع اجردم كب صاخلا علىاحلا CIMC رادصإ ناك اذإ دومع يف ددحملI ةتباثلI جماربلI ةمزح طابترإ مادختساب كيدل CIMC ةيقرتب مق ،الإو .كب .تادنتسملا دومع يف ةيقرتلاو تيبثتلا ةلدأ ىلإ عجرا ليصافتلا

#### Search Results

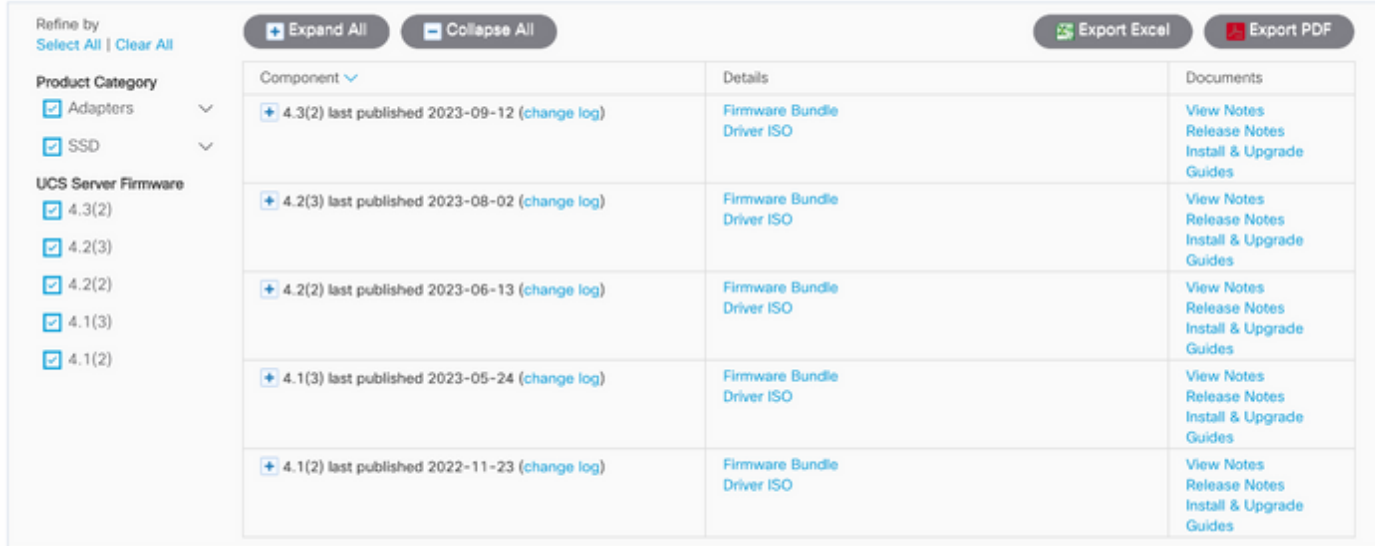

قفاوتلا ةادأ جئاتن

#### هليمحتب ESXi موقي يذلا يرهاظلا صارقألا كرحم ةحص نم ققحتلا

كرحملا تامولعم < Cisco RAID Controller < ني زختلا يلإ لقنتو ،CIMC ةباوب ىلإ لوخدل لجس .حيحص هنأ ىلع ديهمتلا كرحم ىلع يوتحي يذلا يرهاظلا كرحملا مسا ددحو يرهاظلا

Drives) (MRAID1) / Virtual Drive Info  $\star$ 

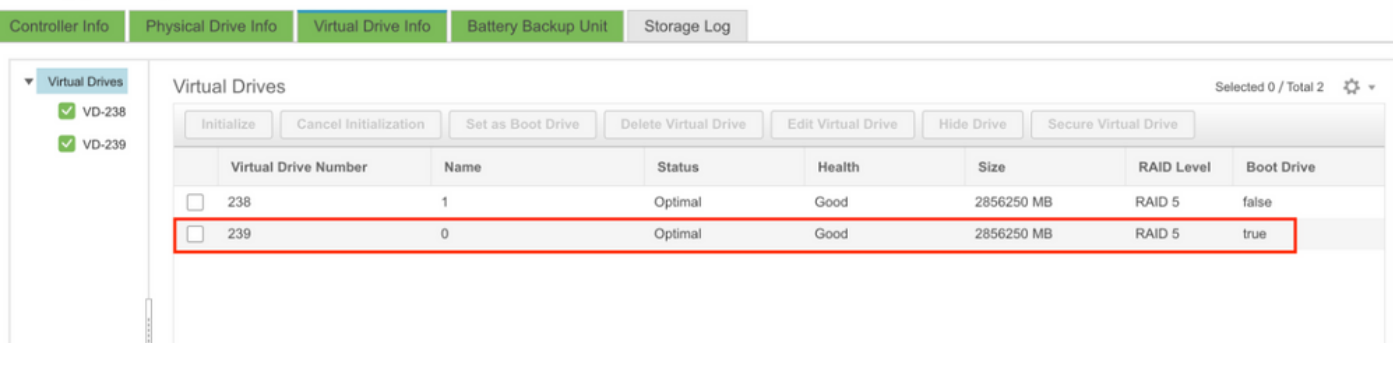

يرهاظلا صارقألا كرحم ديهمتل CIMC جمانرب

VMware ةباوب نم ISO فلم ليزنت

ISO > رادصإ ديدحت < VMWare لخدم ىلإ لقتنا ،ةيقرتلل حيحصلا ISO فلم ىلع لوصحلل .تاليزنتلا ىلإ لاقتنالا قوف رقنا < ESXi ل ةصصخملا cisco ةروص نع ثحب < صصخملا

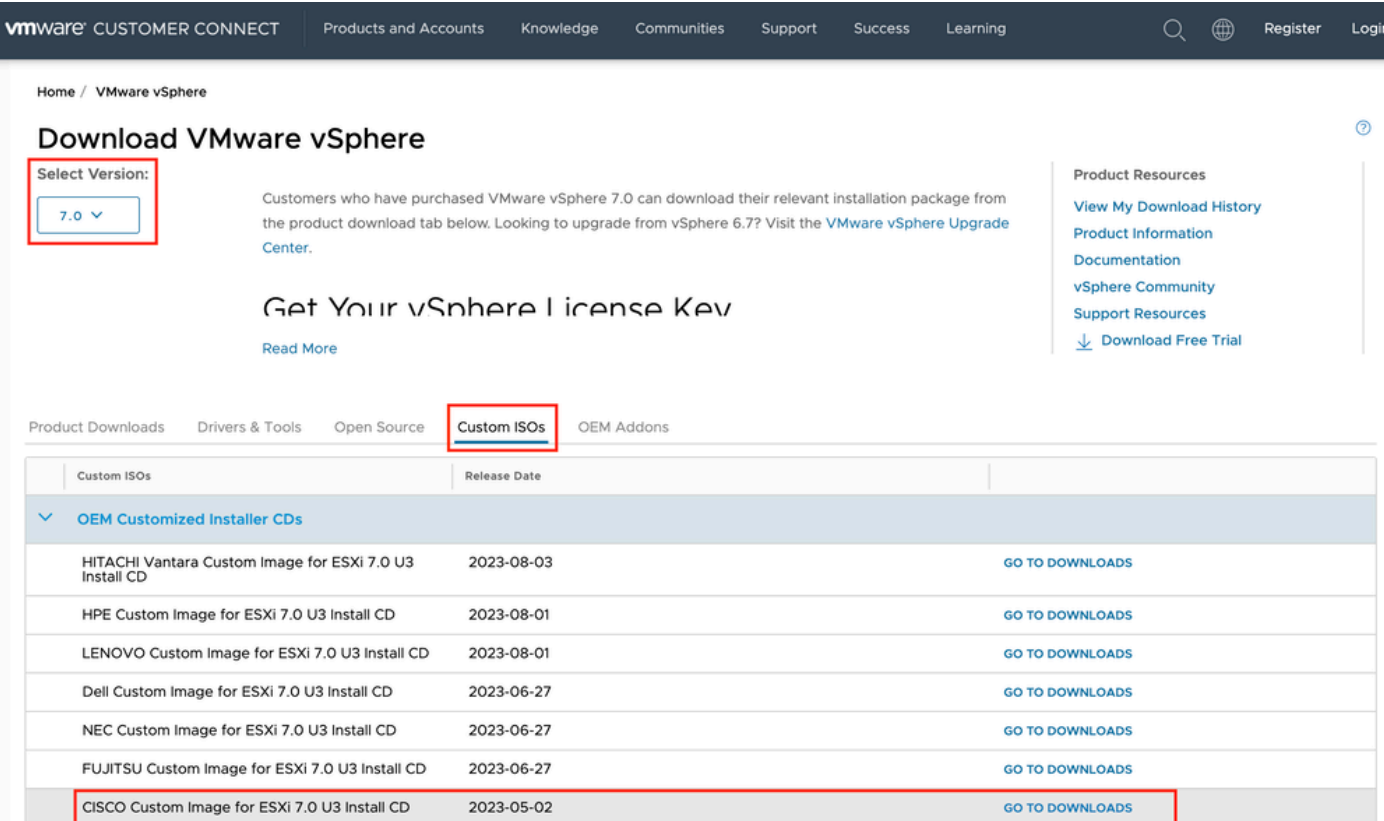

GO TO DOWNLOADS

VMware ةباوبل ISO ليزنت ةحفص

HITACHI Custom Image for ESXi 7.0 U3 Install CD

#### ISO :فلملا عونل نآلا ليزنتلا قوف رقناو ESXi رادصإ ثدحأ ددح

2023-03-30

# Cisco Custom image for ESXi 7.0U3I

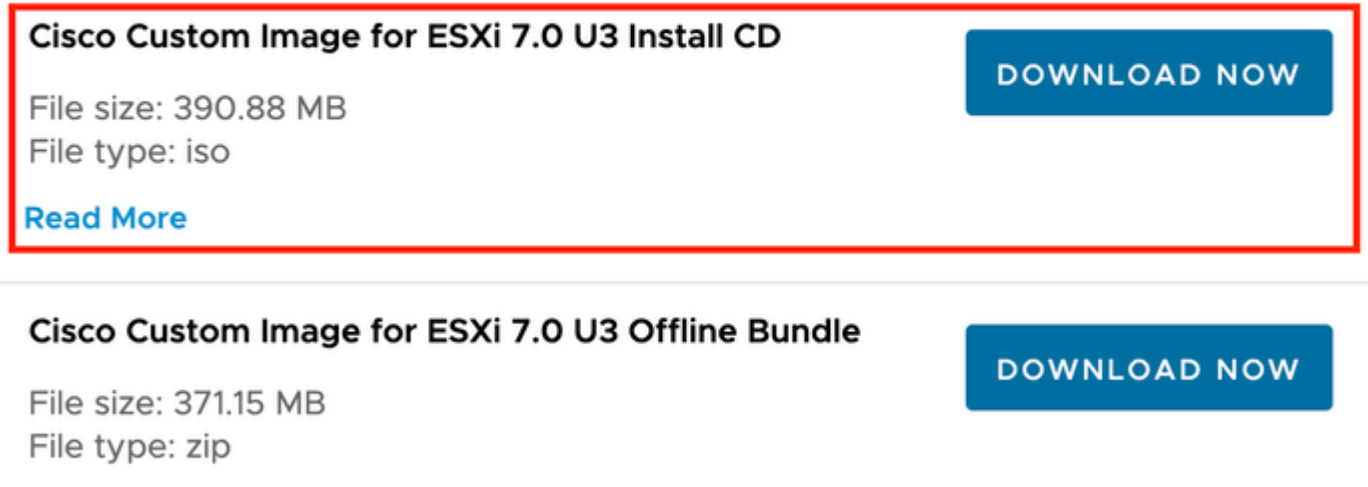

#### **Read More**

ISO ESXi ليزنت ديدحت

ماهملا ةيقرت

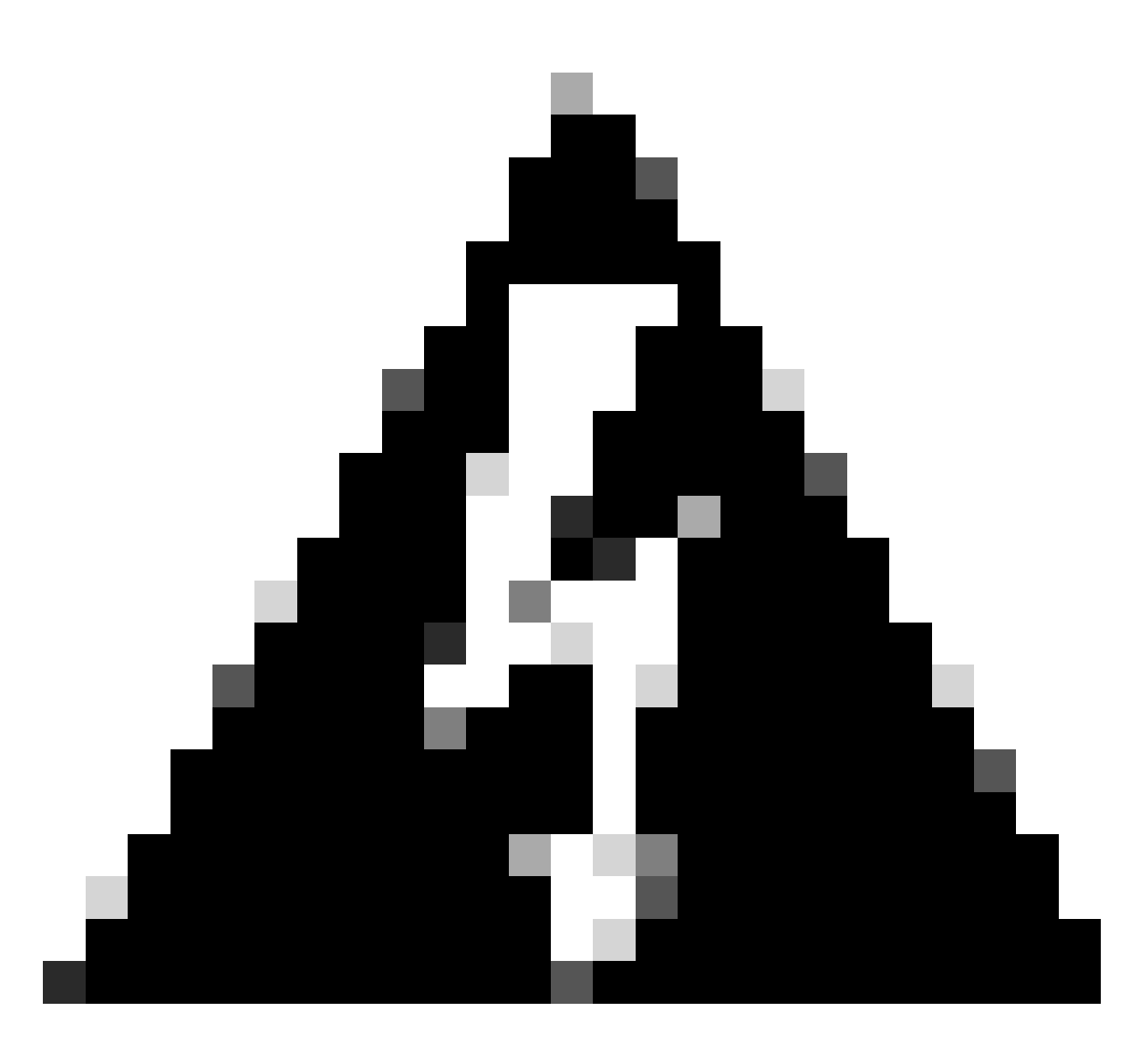

ةبسنلاب .سلس لكشب كيدل ةيضارتفالا ةزهجأل ليغشت فاقيإ بجي :ريذحت SSH لوكوتورب ربع لوخدلا ليجست يف ةحيحصلا ةيلمعلا لثمتت ،UC ةزهجأل .ماظنلا ليغشت فاقيإ رمأ ةباتكو

- مدختسملا ةهجاو ةهجاو ةهجاو ةهجاو ىلإ لقتنا .ةنايصلا عضو يف ESXi نييءت .1 عضو لاخدإ < ةنايصلا عضو < فيضملا قوف نميألا سواملا رزب رقنا < ESXi ةيموسرلا . ةنايصلا
- .تاودألا طيرش نم vKVM قالطإ ىلع رقناو CIMC ةهجاو حتفا .2

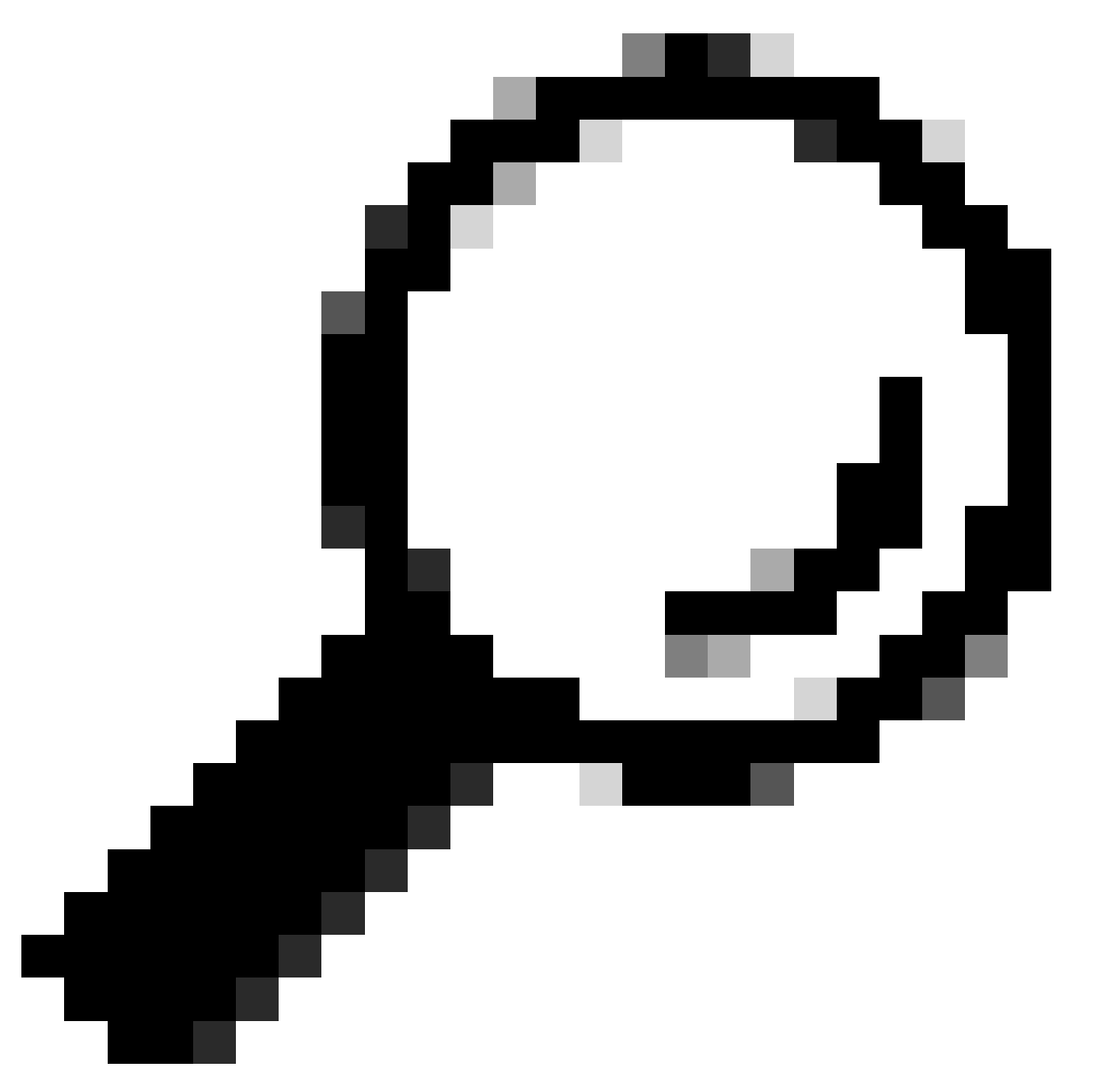

مكحت ةدحو حتف دنع ةقثبنملا تاراطإلا ةحاتإب ضرعتسملا حمسي نأ بجي :حيملت .ةفلتخم ةذفان يف vKVM

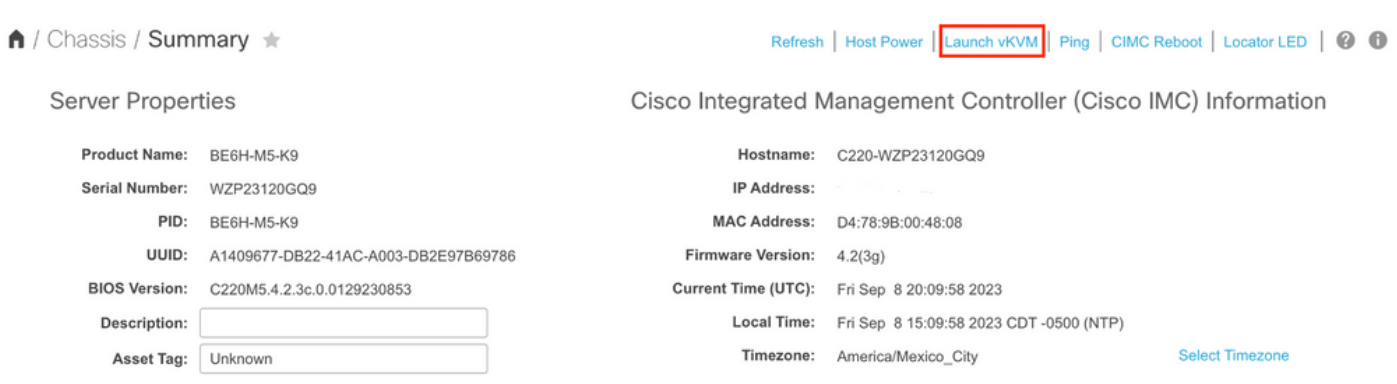

قوف رقنا ،اهنيكمت مدع ةلاح يف. ةيرهاظلا طئاسولا قوف رقنا ،vKVM مكحت ةدحو يف 3.

.ةيرهاظلا ةزهجألا طيشنت

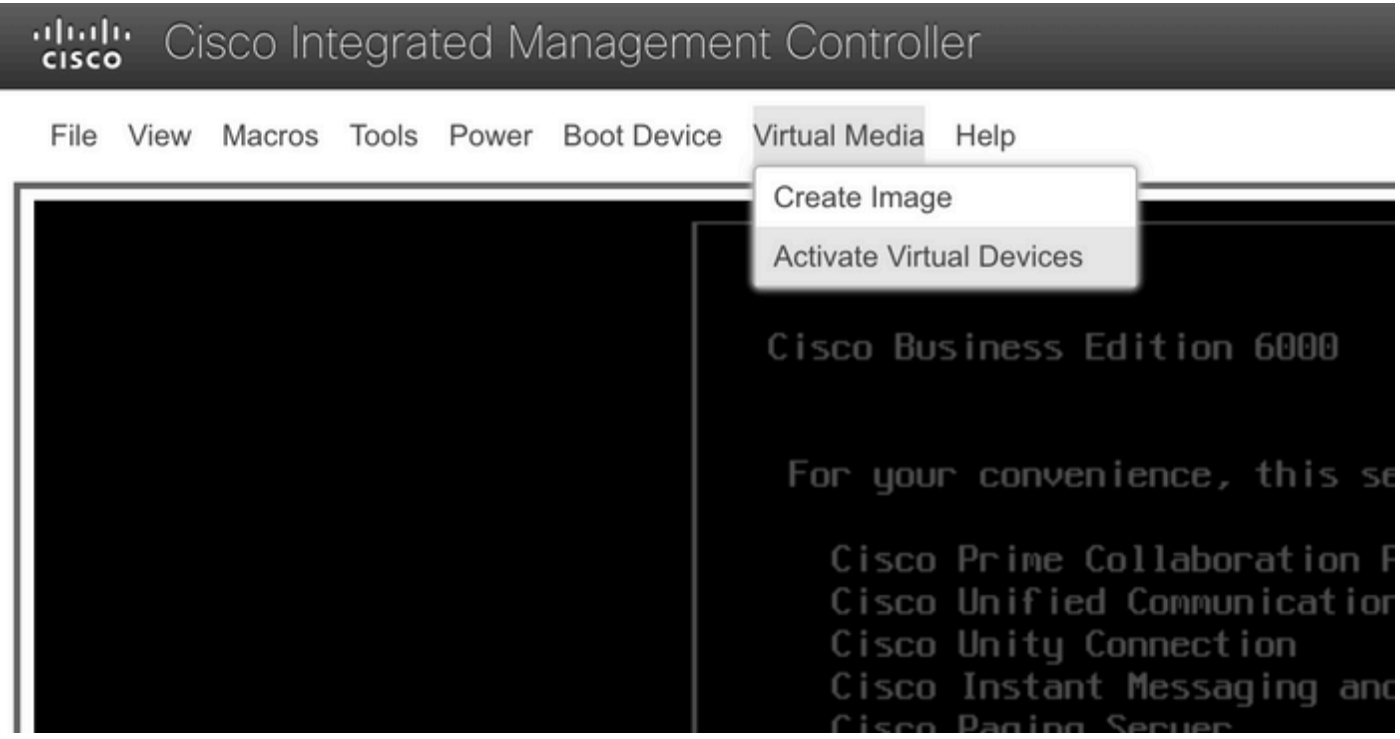

ةيرهاظلا ةزهجألI ةمئاق طيشنت

#### .ةطيرخلل DVD/CD صرق قوف رقنا مث 3.

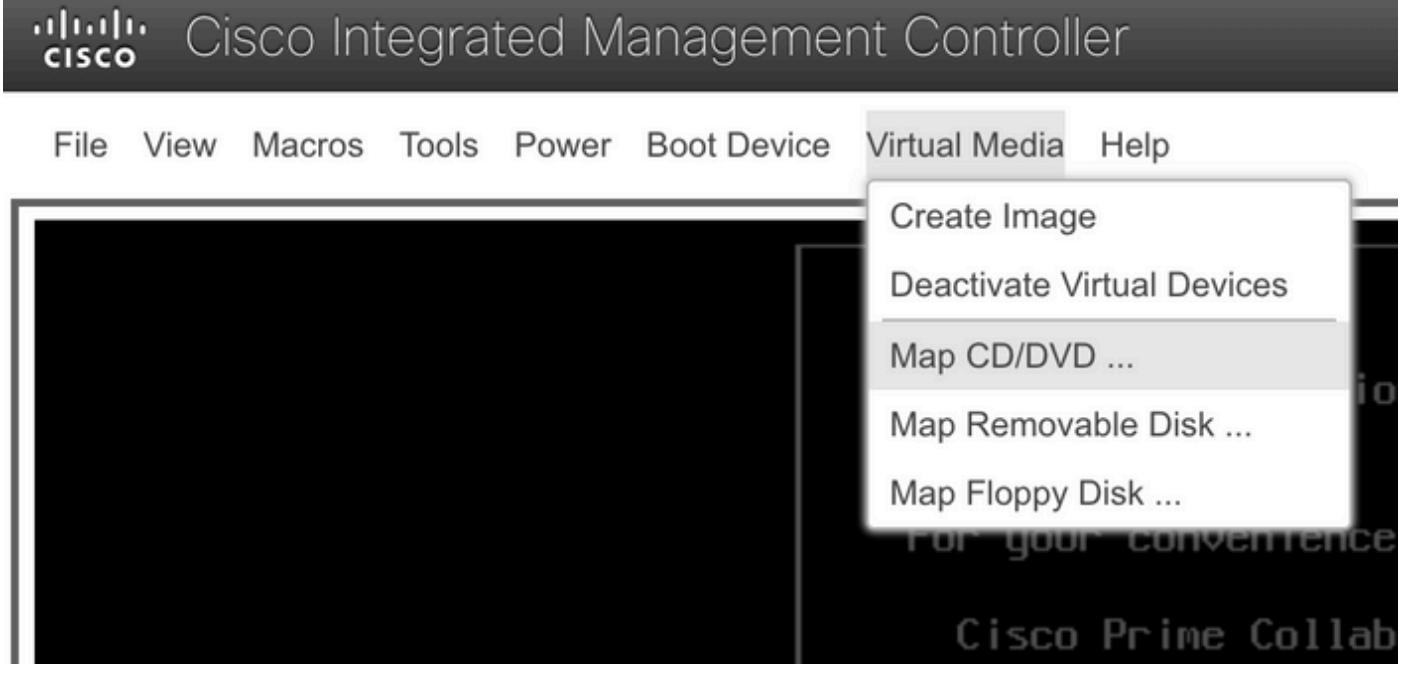

يمقرلا ويديفلا صرق/طوغضملا صرقلا طيطخت ةمئاق

.صارق|ْلا كرحم نييءت قوف رقنا مث هليمحت ديرت يذل| ISO فـلم ددح .5

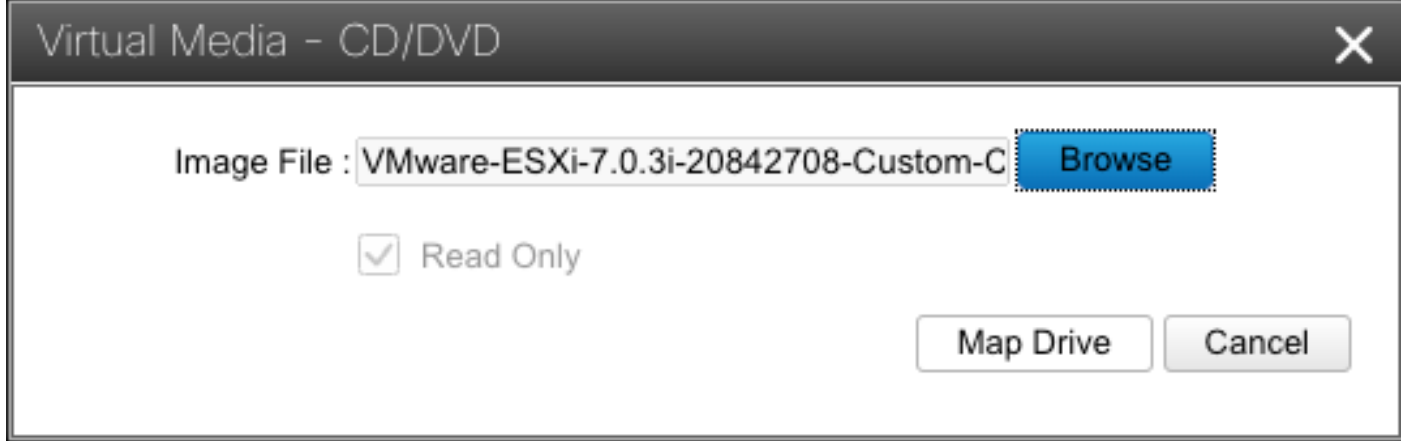

ةطيرخلا ةروص فلم ةذفان

#### .ةروصلا فلم نييعت نم ققحتو ةيرهاظلا صارقألا تاكرحم ةمئاق ىلإ لقتنا 6.

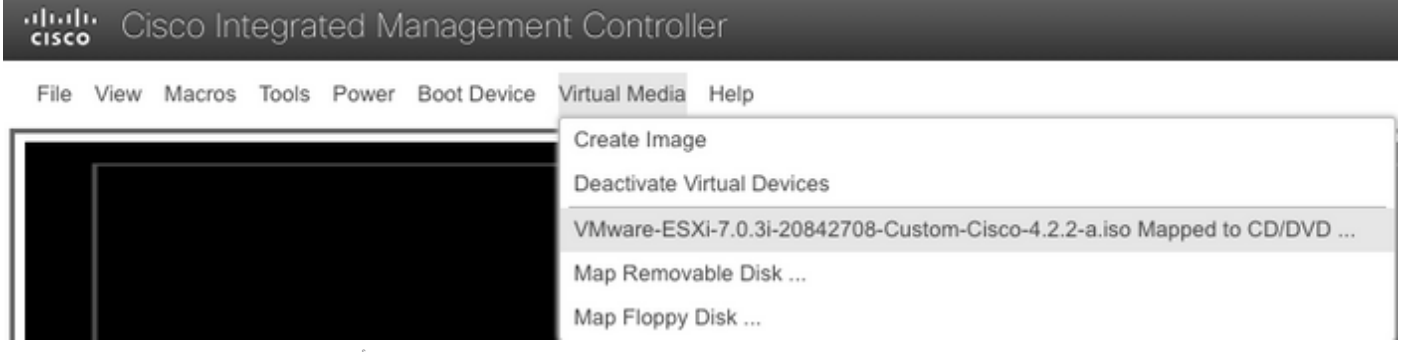

يرهاظلا صارقألا كرحم ةمئاق ةحص نم ققحتلا

#### .(عيرس ديهمت) System Reset > Power ىلإ لقتنا ،مداخلا ليغشت ةداعإل 7.

#### ahaha Cisco Integrated Management Controller **CISCO**

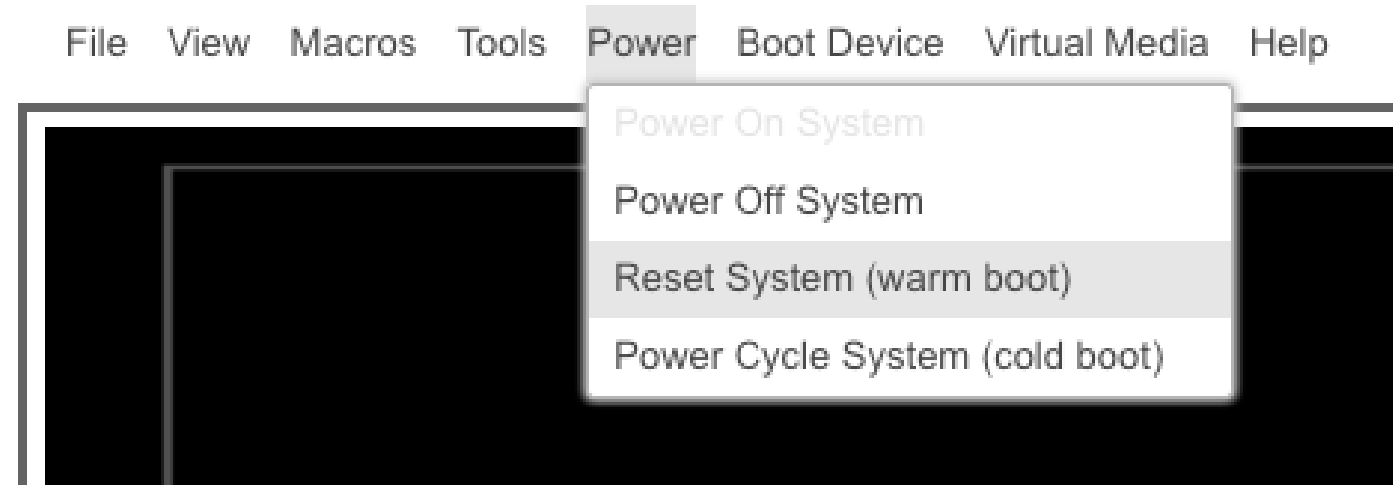

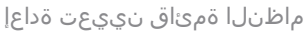

.ديهمتلا يف مداخلا أدبي 8.

digite Cisco Integrated Management Controll

Cisco Systems, Inc.<br>Configuring and testing memory..<br>Configuring platform hardware...

Cisco IMC IPv4 : 10.88.246.236<br>MAC ADDR : EC:BD:1D:69:CF:C0

مداخلا ليغشت ءدب راطإ

ةمئاق لاخدإ ةلاسرلاا رەظت ،ديەمټلا ةمئاق ديدحټل F6 بټكا ،Cisco راعش روەظ درجمب .9 ديەمتلا ديدحت.

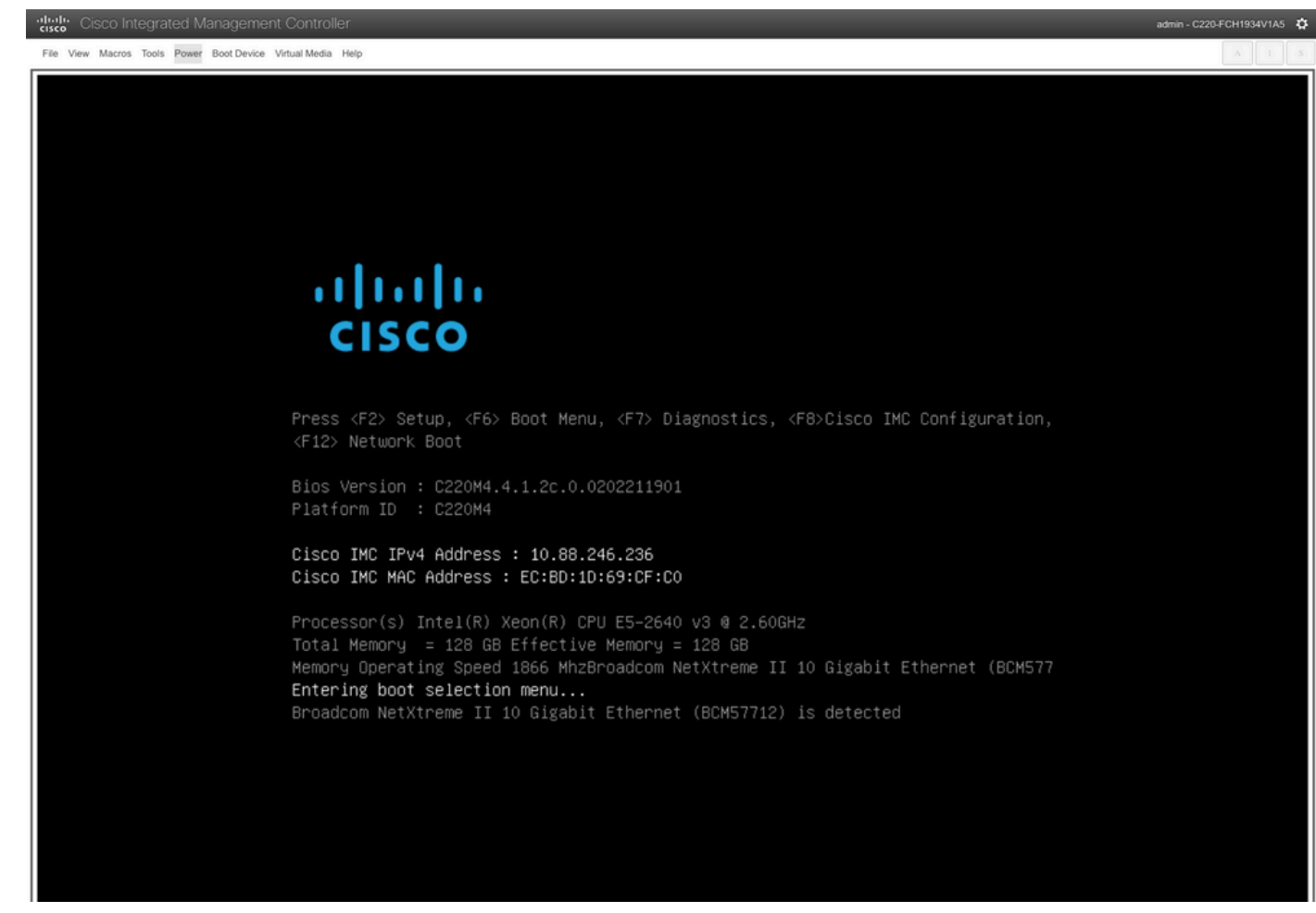

مداخلا ديهمت ةمئاق ديدحت ةذفان

.Cisco vKVM-Mapped vDVD رايخ ددح ،ديهمتلI ةمئاق ضرع متي .10

## Please select boot device:

(Bus 05 Dev 00)PCI RAID Adapter Cisco vKVM-Mapped vHDD1.22 Cisco vKVM-Mapped vFDD1.22 Cisco CIMC-Mapped vHDD1.22 Cisco vKVM–Mapped vDVD1.22 Cisco CIMC-Mapped vDVD1.22 BRCM MBA Slot 0600 v7.4.13 BRCM MBA Slot 0601 v7.4.13 IBA GE Slot 0100 v1588 IBA GE Slot 0101 v1588 UEFI: Built-in EFI Shell Enter Setup

> ↑ and ↓ to move selection ENTER to select boot device ESC to boot using defaults

ديءمتلل ةمئاق ةذفان

.يئاقلټلا ديەمټلا لېغشت لٻق ESXi ټٻثم ددح .11

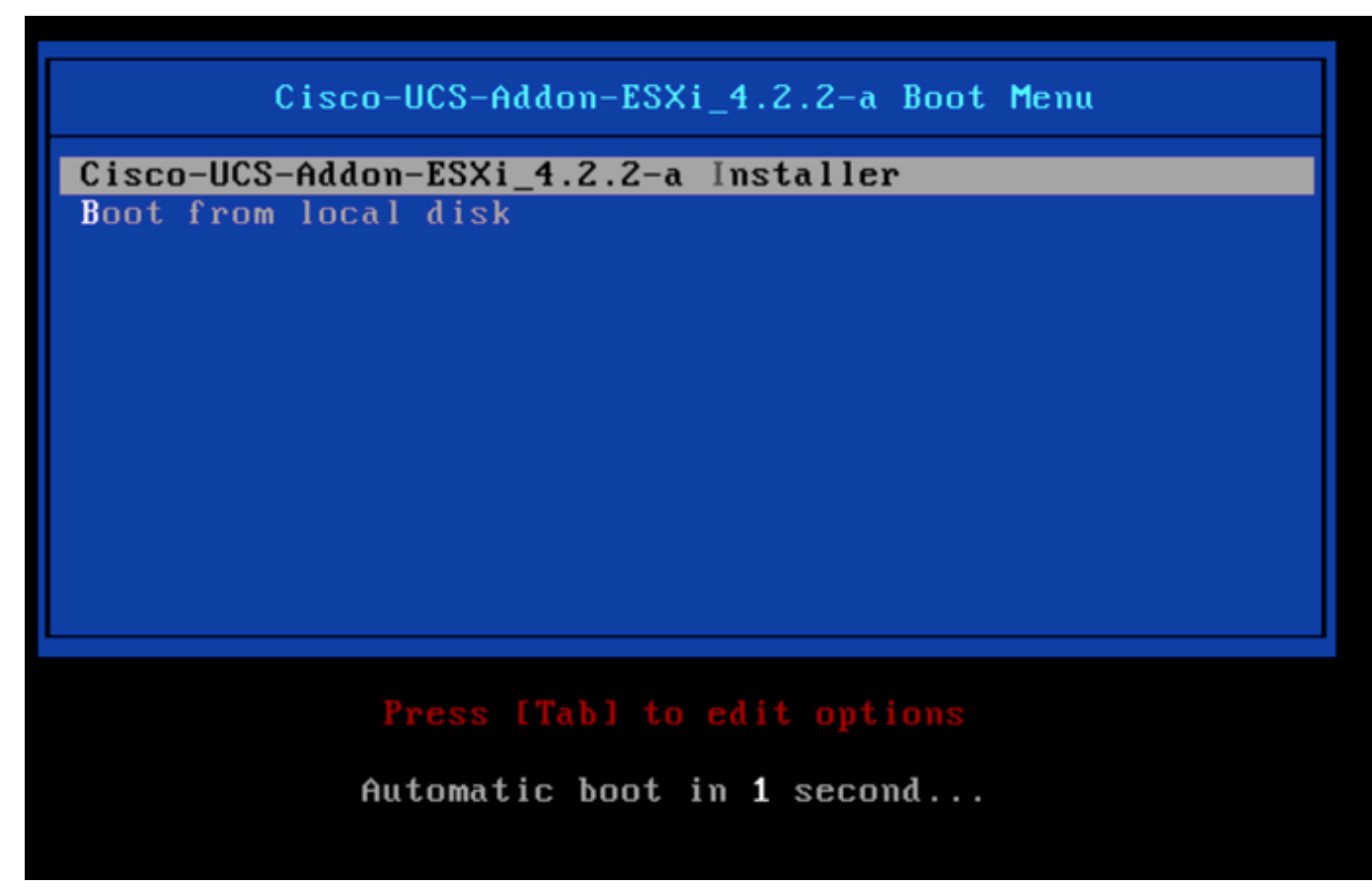

ESXi تبثم ديدحت ةذفان

. ESXi تبثم ليمحت UCS أدبي 12.

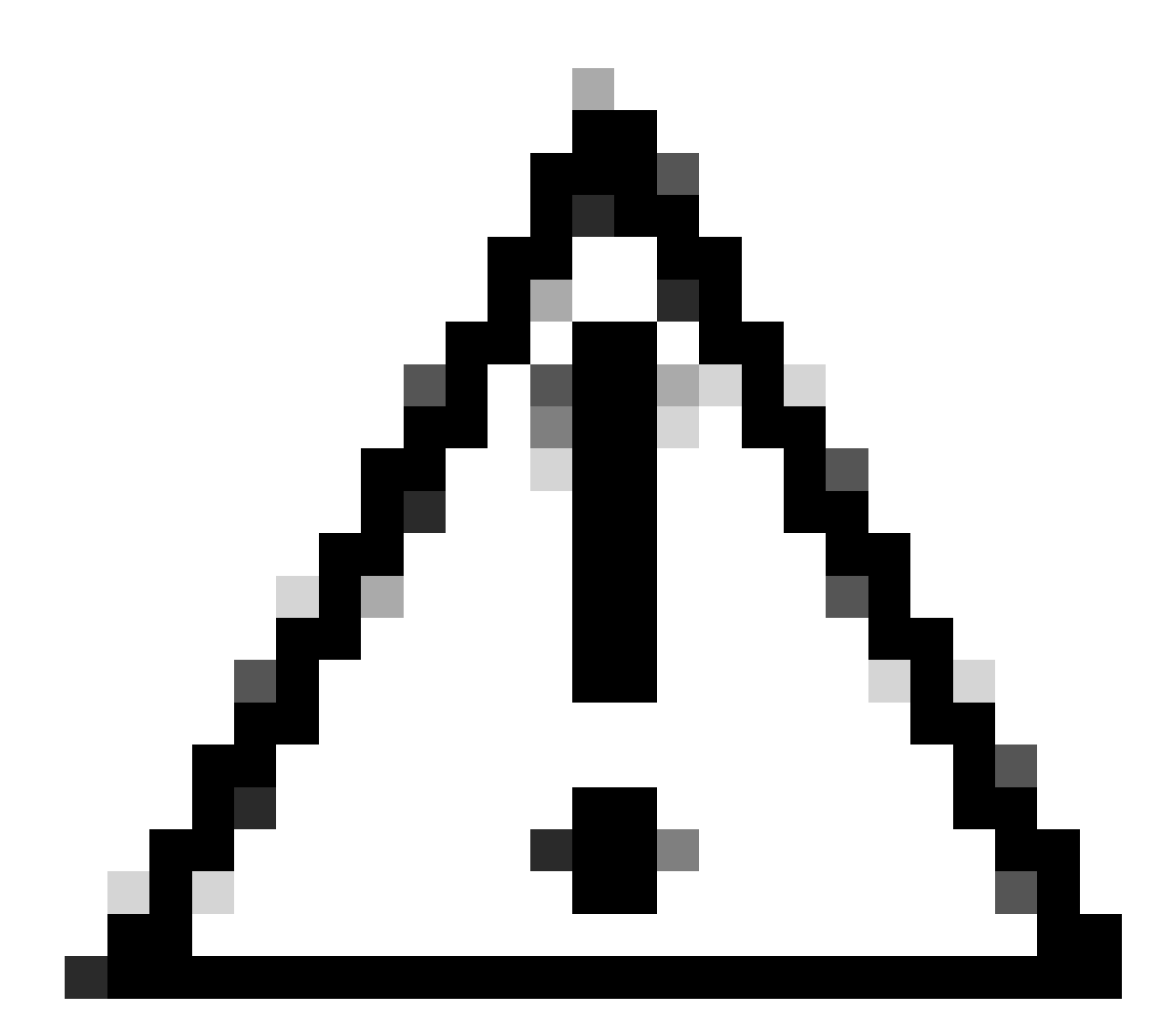

،ضرعتسملا لاصتا عطق مت اذإ ،ةطشن لـمعلا ةسلح ءاقب نم دكأت :ريذحت .vDVD نَم ديەمتَJJ قيلمعُ لشفتسَف

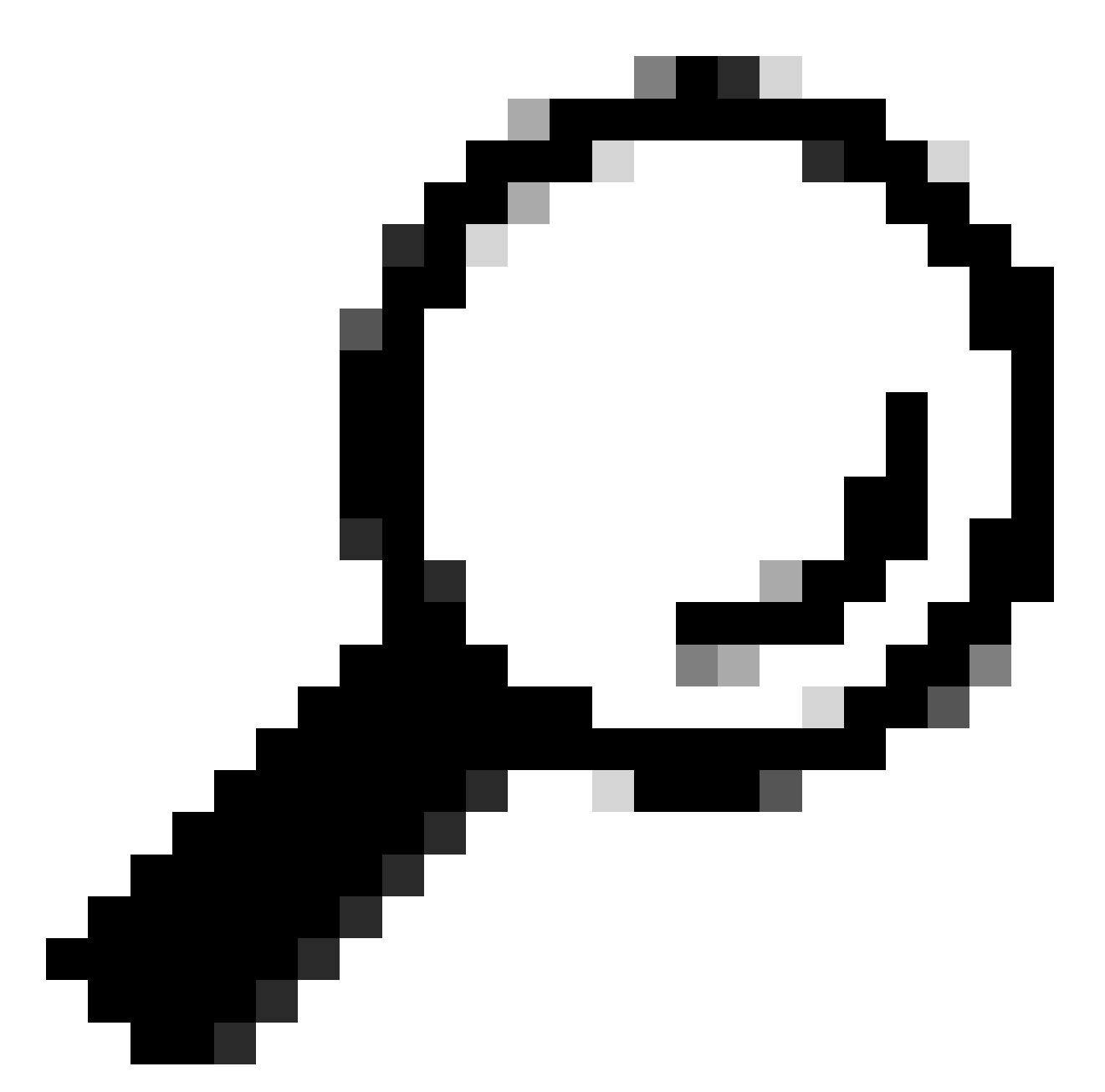

تقول| لـي|لقت|ل اەسڧن UCS ةكٻش يڧ يلحم زاەج نم ةيقرتل| ءارج|ب مق :حيملت .ISO فالم ليمحتال قرغتسملI

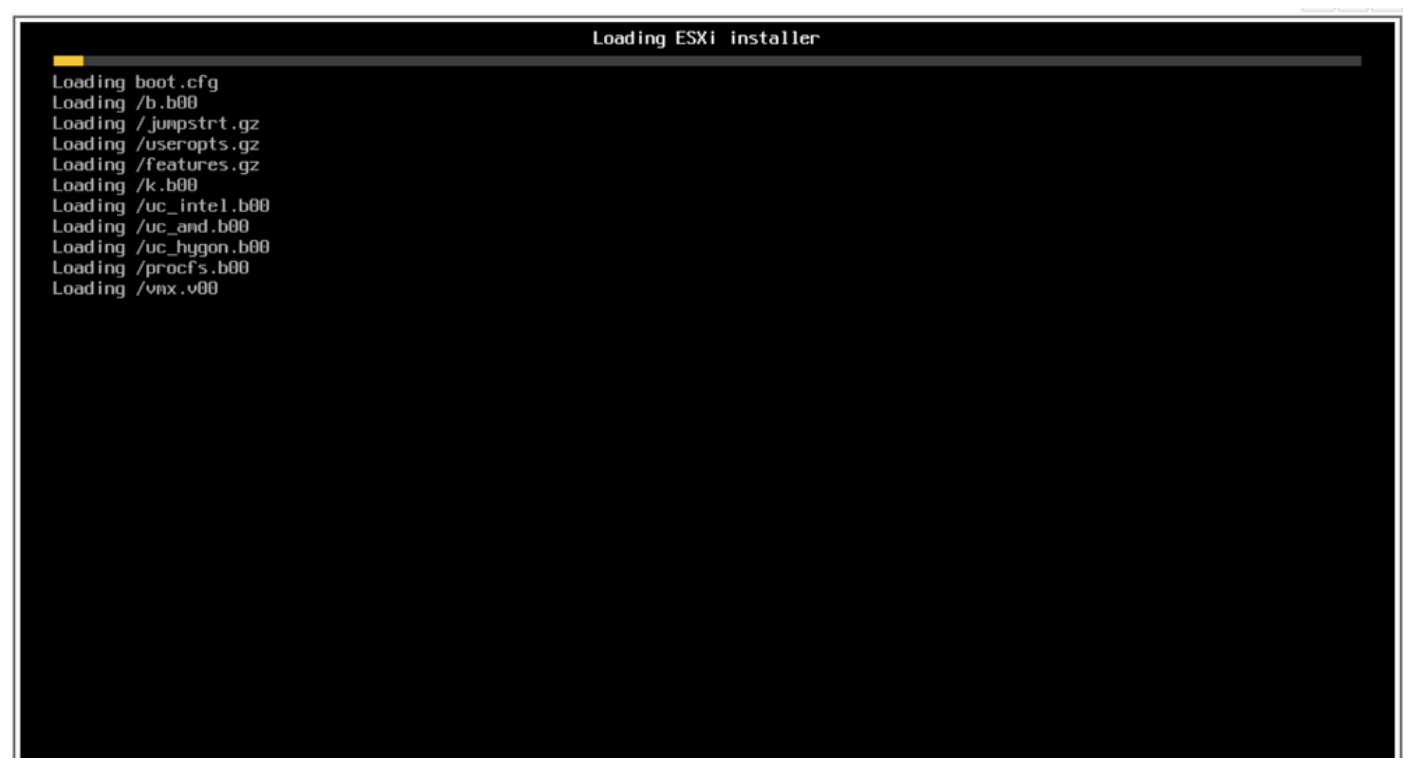

ESXi تٻثم ةشاش ليمحت

### .ةعباتملل Enter ىلء طغضا ،"بڥحرتلI تيبثت" جلاعم ضرع متي .13

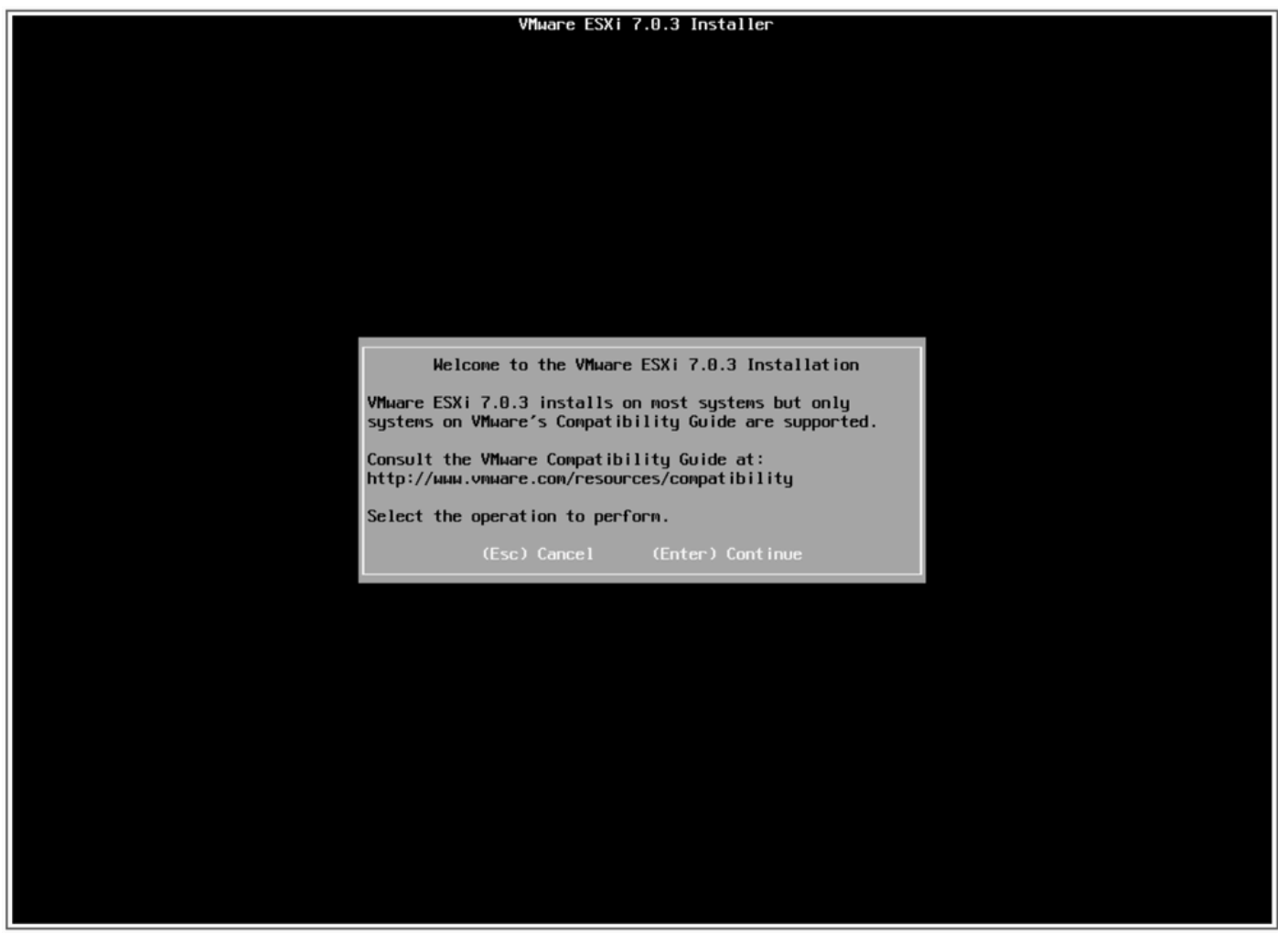

.<br>ESXi تيبثت ةشاشب ابحرم

.ةعٻاتملاو لوبقلل F11 طغضاو ،(EULA) يﺉاهنلا مدختسملا صيخرت ةيقافتإ رەظت .14

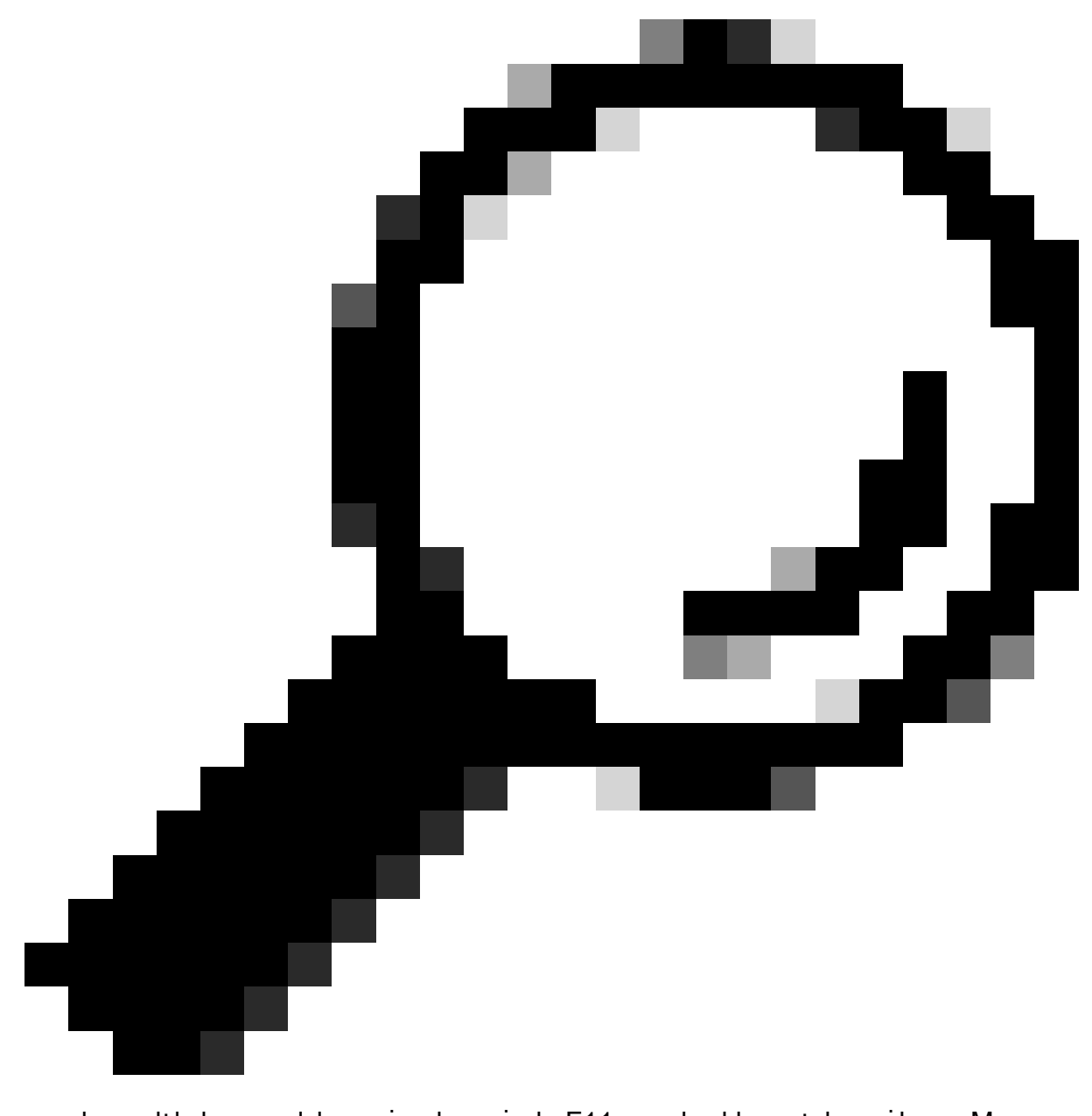

Macros حيتافم مادختسإ كنكمي ،F11 حاتفم يلء فرعتلI متي مل اذإ :حيملت رهظي .F11 حات فم ديدحت < ديدج < ةرادإ < وركاملا تادحو يلإ ل@تنا ،ةصصح ملا .مدختسملا لٻق نم ةفرعم وركام < وركام تحت ديدجلا حاتفملا

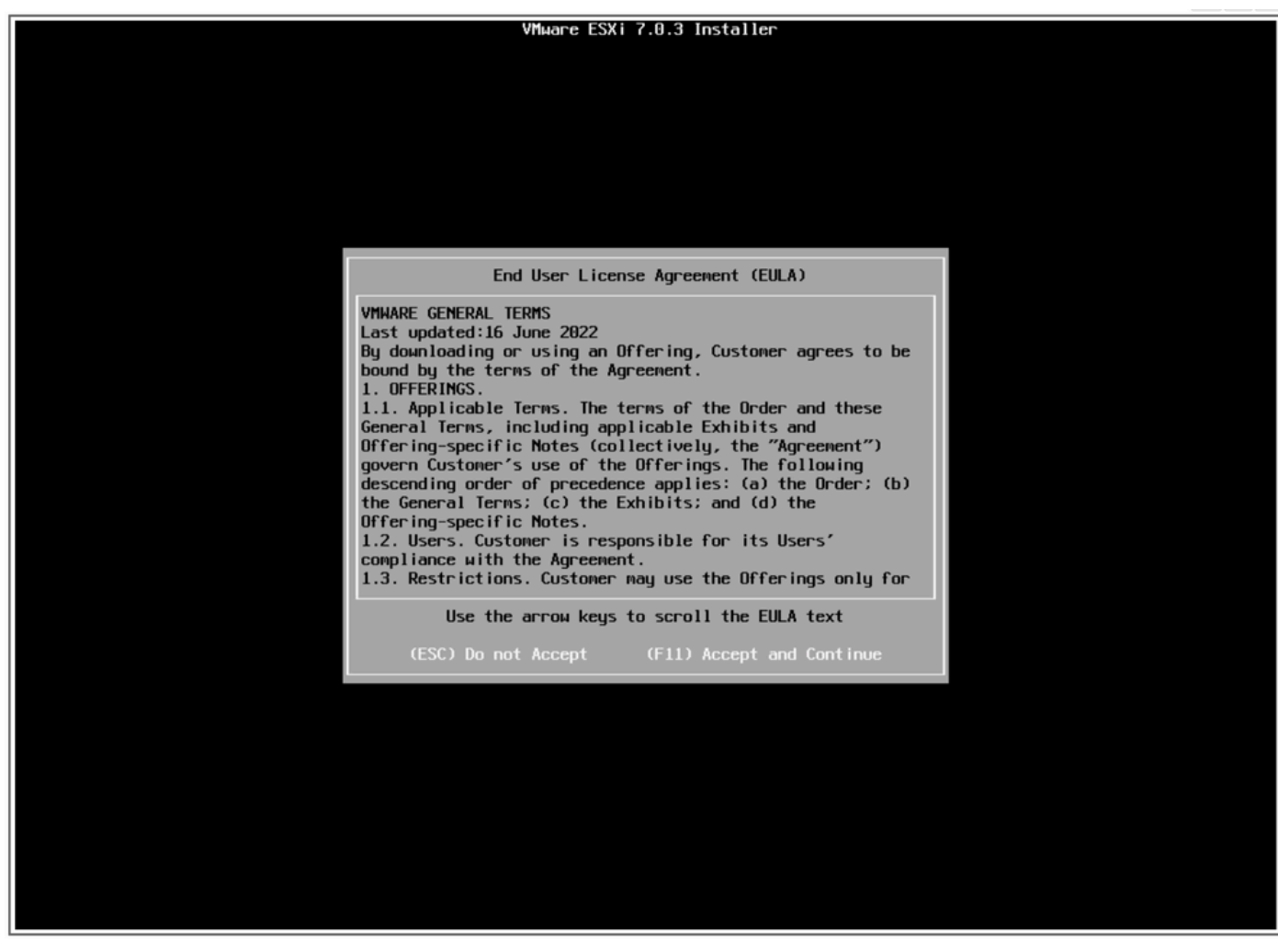

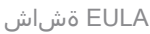

.كب ةصاخلا UCS نيزخت ةدحو تبثملا حسمي .15

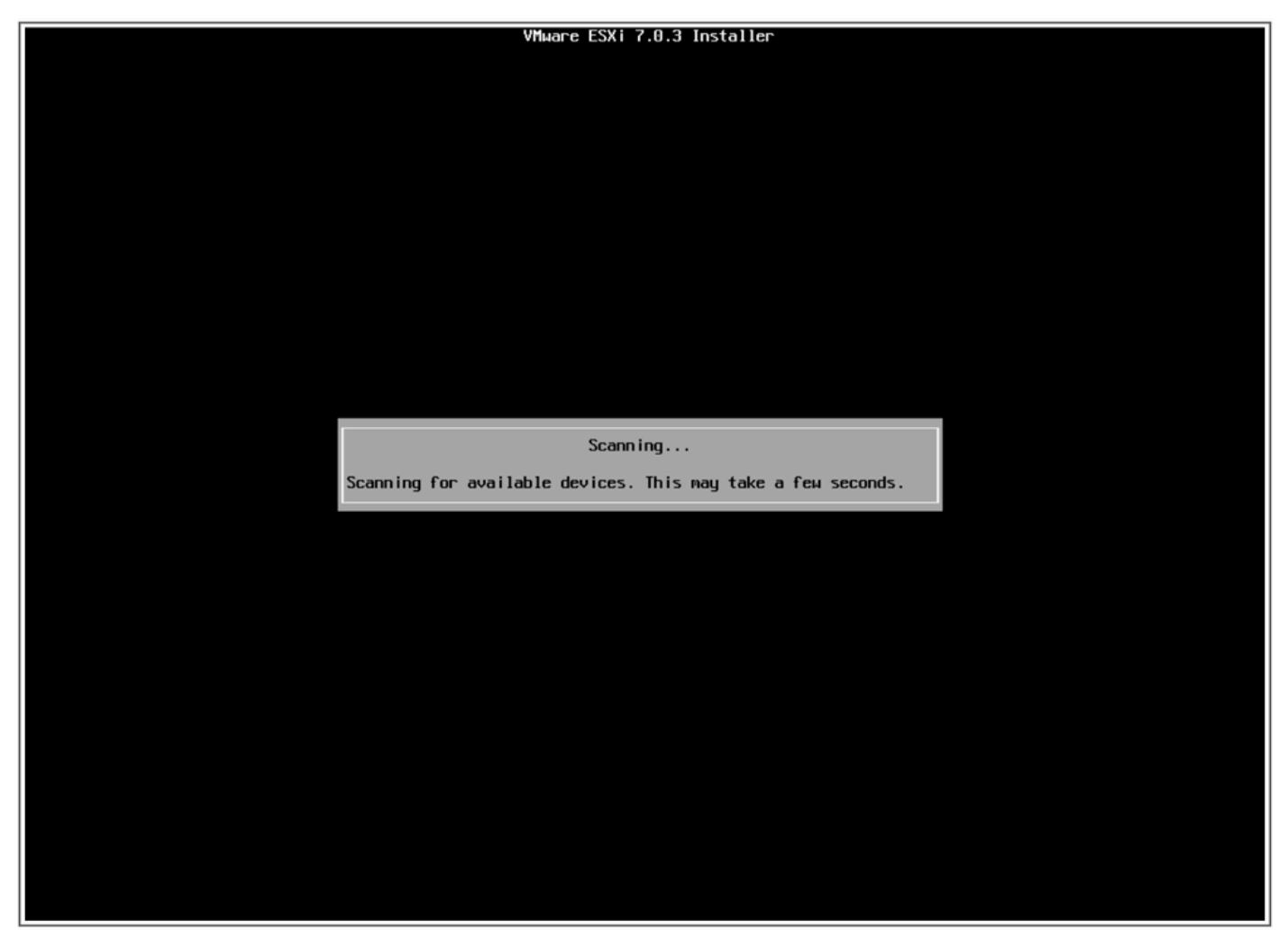

ESXi تبثمل يئوضلا حسملا ةشاش

هنأ ىلع هفيرعت مت يذلا وهو ،هيلع ESXi تيبثت مت يذلا يرهاظلا صارقألا كرحم ددح .ةيقرتال لبق ام ماهم يف ديهمتلل يرهاظلا صارقالا كرحم 16.

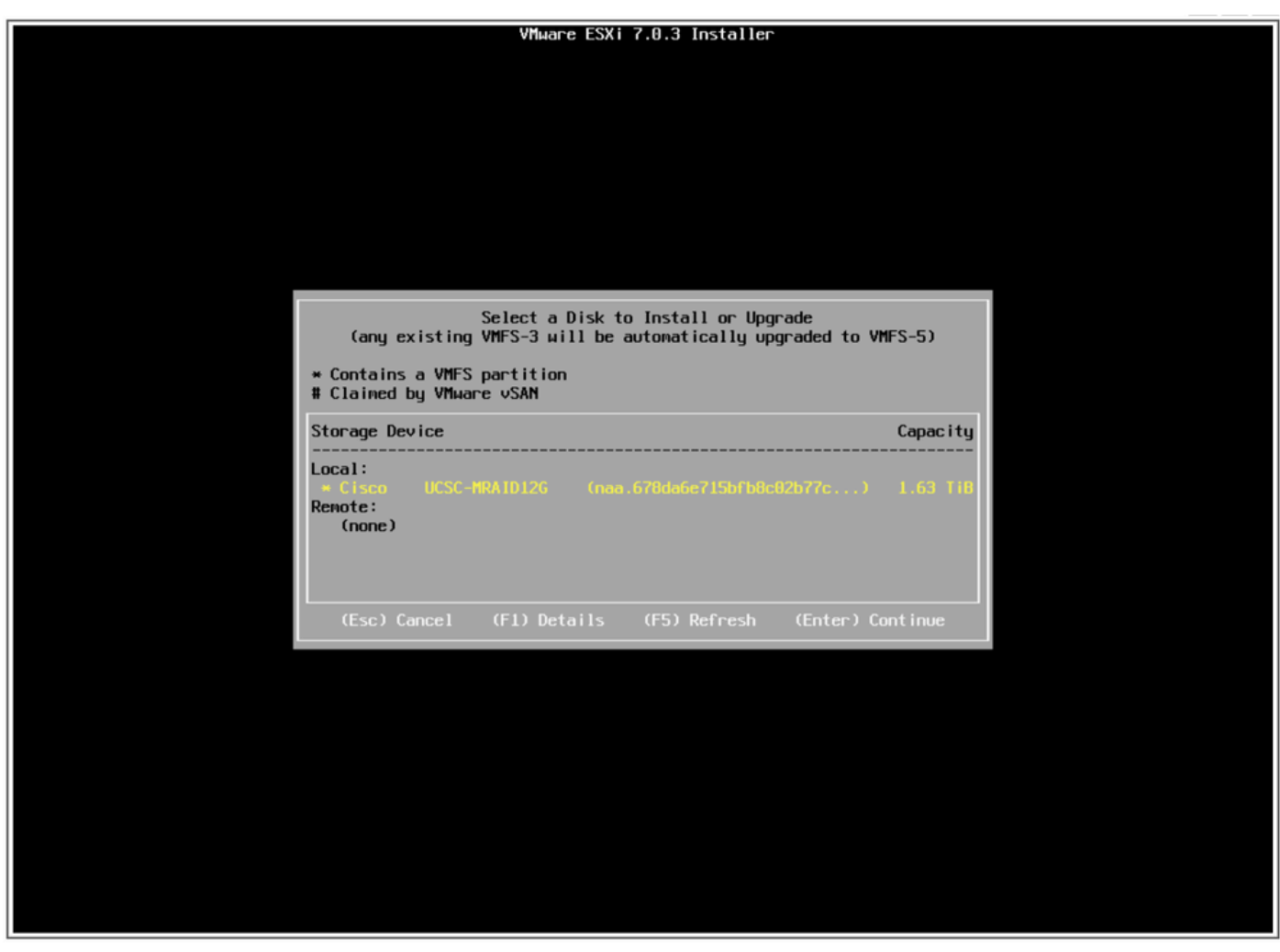

صرق∪ا ةشاش ديدحت

.VMFS تانايب ططخمب ظافتحال|و ،ESXi ةيقرت ددح .17

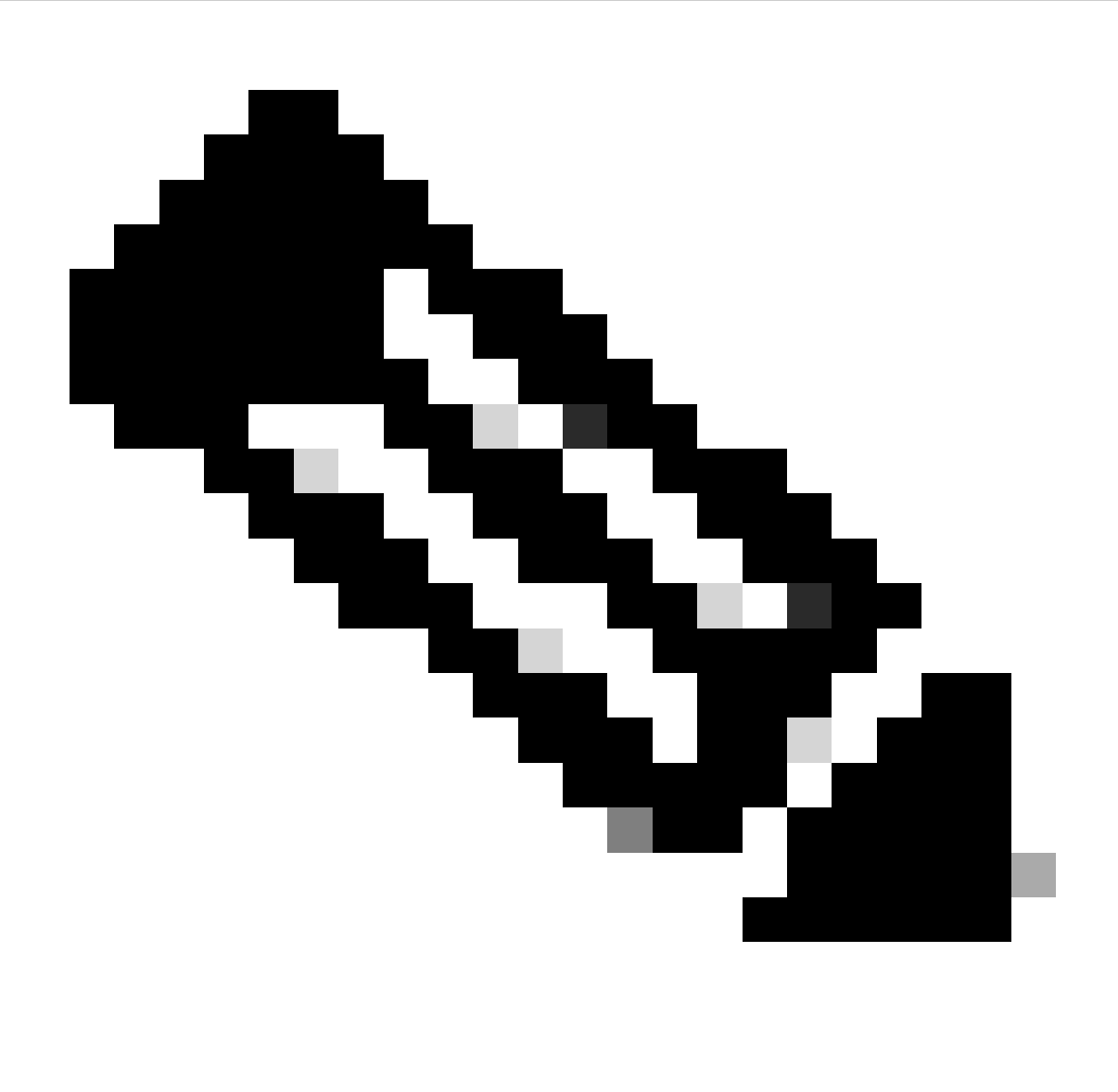

فاشتكا مدع ةلاح يف ،ديدجلا ESXi تيبثتب ةصاخلا ةيلمعلا سفن يه هذه :ةظحالم تيبثتلا تارايخ ضرع متي ،حيحص ريغ يرهاظ صارقأ كرحم ديدحت وأ قباس ESXi .طقڧ

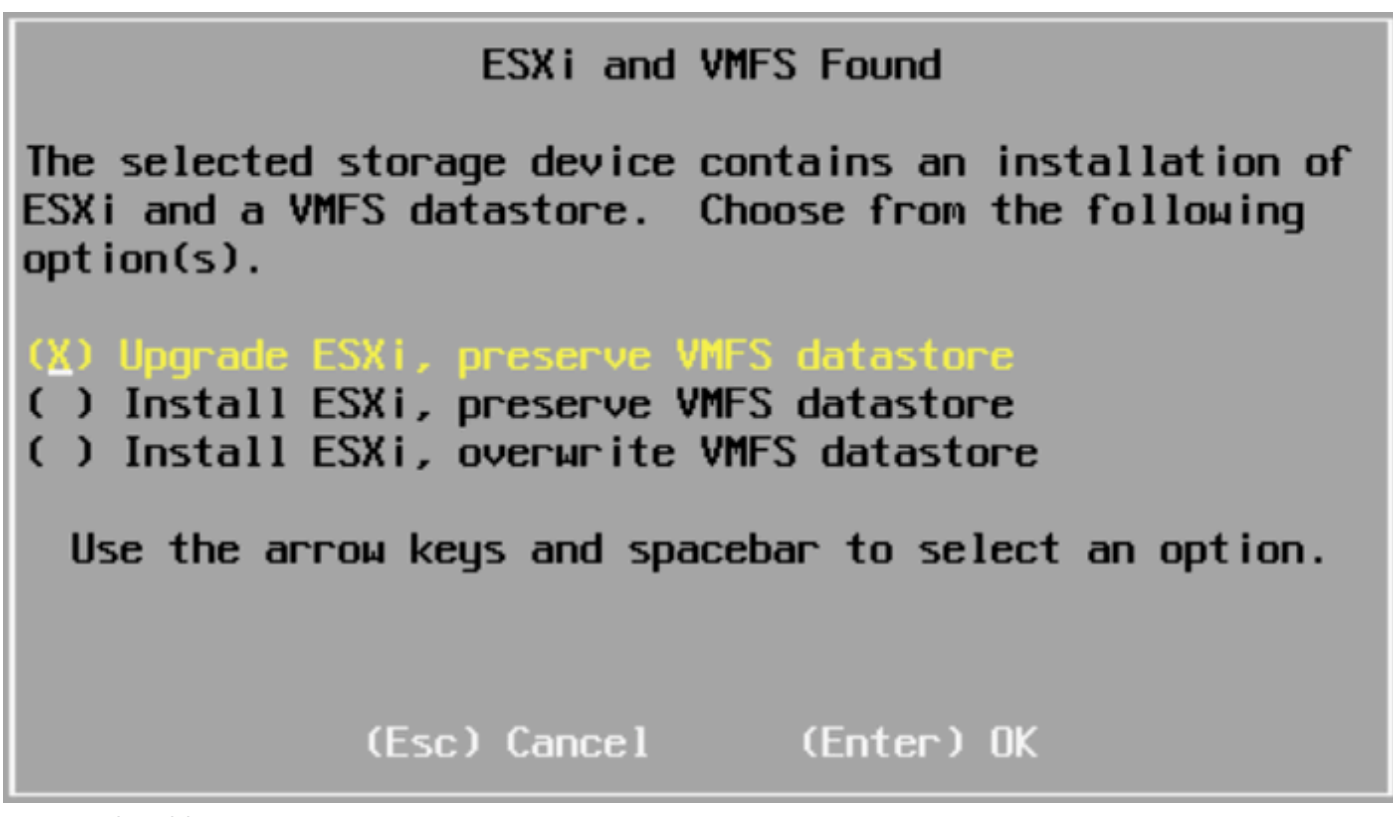

ديدحتال ةشاش ةيقرت

.F11 عم ةيقرتJJ دكأو ةەجولاو ردصملI ESXi تارادصإ ةحص نم ققحت .18

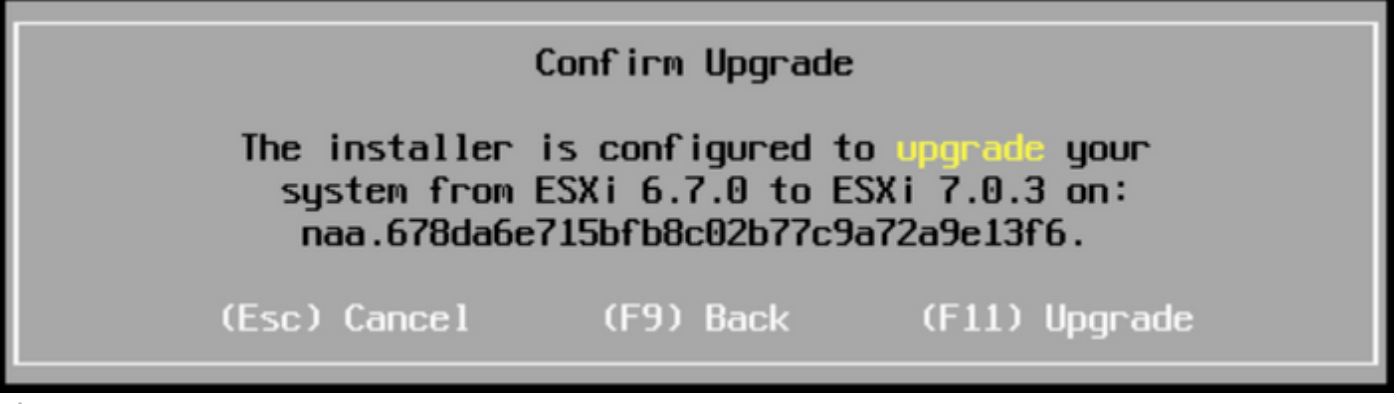

ةيقرتال ةشاش دىكأت

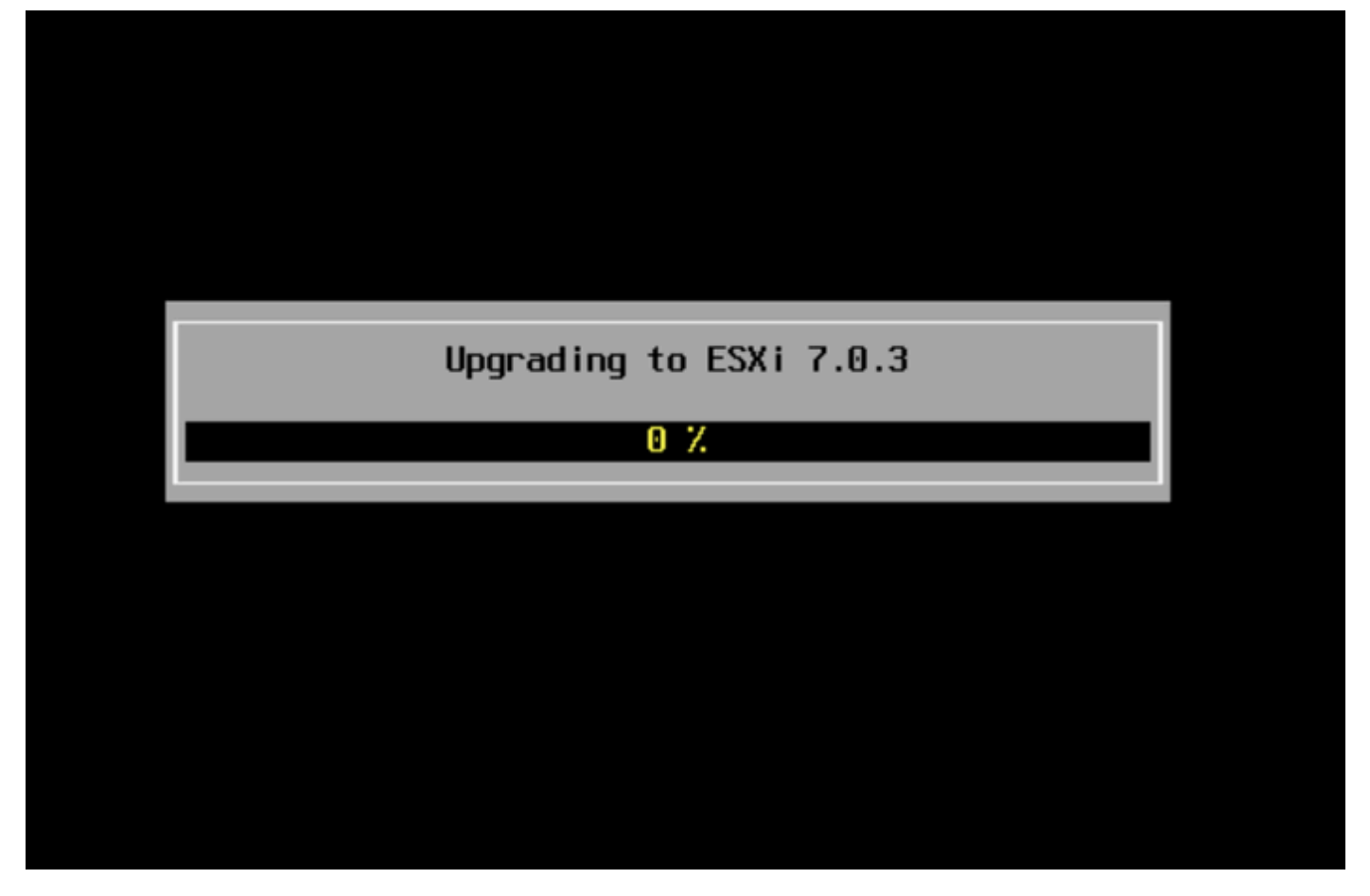

مدقت∪ا ديق ةيقرتلا ةشاش

.Enter يلء طغضاو vDVD صرق نم ESXi ISO فـلم ةل|زإب مق ،ةيقرت|ل ل|متك| درجمب .19

# Upgrade Complete This sustem has been upgraded to ESXi 7.0.3 successfully. ESXi 7.0.3 will operate in evaluation mode for 60 days if a valid license is not found on the system. To use ESXi 7.0.3 after the evaluation period, you must register for a VMware product license. To administer your server, navigate to the server's hostname or IP address from your web browser or use the Direct Control User Interface. Remove the installation media before rebooting Reboot the server to start using ESXi 7.0.3. (Enter) Reboot

### Reboot ing Server

### The server will shut down and reboot.

The process will take a short time to complete.

مداخلا ةشاش ليغشت ةداعإ

#### يف ديدجلا ESXi رادصإ ضرع نم يەتنني نا درجمب ،ةيداعلا ديەمتلI قيلمع UCS ادبي .20 .نميألا يولعلا نكرلا

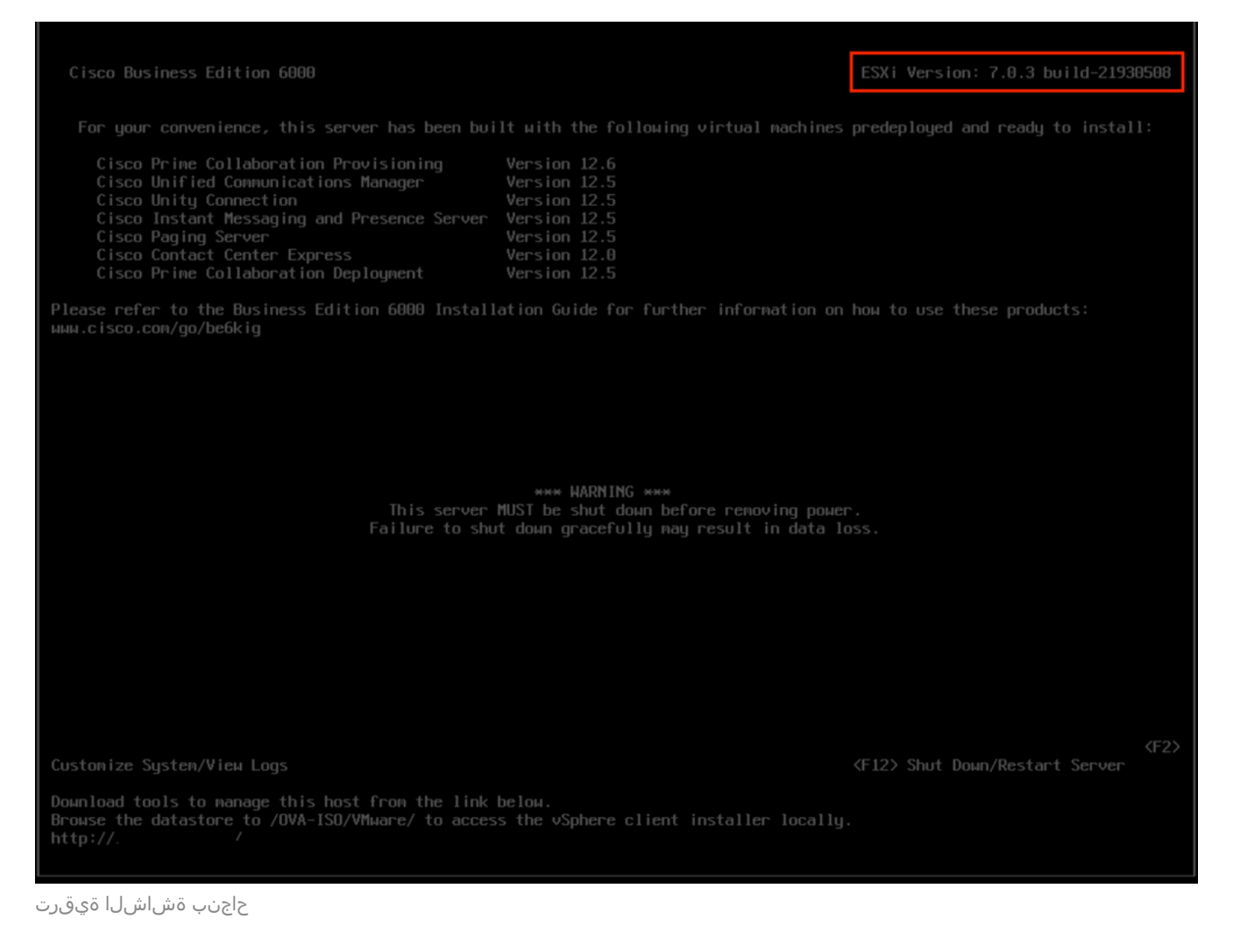

#### سواملا رزب رقنا < GUI) ESXi) ةيموسرلا مدختسملI ةهجاو ةهجاو ةهجاو ةهجاو علىإ ليقتنI. 12 . ةنايصلا عضو ءاهنإ < ةنايصلا عضو < فيضملا قوف نميألا

### ةيقرتلا دعب ام ماهم

#### ESXi صيخرت ةيقرت

ةيقرت بجي (x7. ىلإ x6. نم) فلتخم يسيئر رادصإ نم ESXi ةيقرت تناك اذإ ام ةلاح يف .هؤارش ةقيرطو عونلل اقفو ESXi صيخرت ةيقرتل ةفلتخم تارايخ كانه .اضيأ ESXi صيخرت

:K/7K6BE مداخ مادختساب اهيلع لوصحلا كنكمي ESXi صيخارت نم عاونأ ةثالث كانه VMware صيخرت 1. 1ISV دقع عم Cisco نم عيبلا ةداعإ صيخرت 2. SWSS دقع عم نمضملا صيخرتلا 3.

[صيخرت حاتفم تابلطتم ةلاقم](https://kb.vmware.com/s/article/2059926) ىلإ عجراف ،VMware عم ةرشابم صيخرتلا ءارش مت اذإ .VMware ب لصتا وأ [VMWare](https://kb.vmware.com/s/article/2059926)

Cisco عيب ةداعإ امإ ،<u>MCE رادصإلI قي قرت لي لد</u> عجارف ،Cisco عم صيخرتJI ءارش مت اذإ .<u>MCE</u> <u>ةادأ</u> ل|لخ نم كصيخرت ةيقرتب مق مث ،نمضمل| صيخرتل| وأ ISV1 مادختساب

### ةلص تاذ تامولعم

- حداف لش ف ثودح قلاح ي ف BE6K/7K يلء ESXi تيب ثت و CIMC نيوبكتب مق •
- [Utility Upgrade Host Cisco فيضملا ةيقرت ةادأ مدختسم ليلد](https://www.cisco.com/c/en/us/td/docs/unified_computing/ucs/c/sw/lomug/2-0-x/3_0/b_huu_3_0_1/b_huu_2_0_13_chapter_011.html) •
- [لولح Cisco Business Edition 6000](https://www.cisco.com/c/en/us/products/collateral/unified-communications/business-edition-6000/data_sheet_c78-717454.html)
- [لولح Cisco Business Edition 7000](https://www.cisco.com/c/en/us/products/collateral/unified-communications/business-edition-7000/data-sheet-c78-730649.html)
- [Cisco نم ةنمضملا ةيضارتفالا ةاكاحملا صيخارتل يضارتفالا رمعلا ةياهن نالعإ](https://www.cisco.com/c/en/us/products/collateral/unified-communications/business-edition-6000/eos-eol-notice-c51-743878.html) •[Business Edition](https://www.cisco.com/c/en/us/products/collateral/unified-communications/business-edition-6000/eos-eol-notice-c51-743878.html)

ةمجرتلا هذه لوح

ةي الآلال تاين تان تان تان ان الماساب دنت الأمانية عام الثانية التالية تم ملابات أولان أعيمته من معت $\cup$  معدد عامل من من ميدة تاريما $\cup$ والم ميدين في عيمرية أن على مي امك ققيقا الأفال المعان المعالم في الأقال في الأفاق التي توكير المالم الما Cisco يلخت .فرتحم مجرتم اهمدقي يتلا ةيفارتحالا ةمجرتلا عم لاحلا وه ىل| اًمئاد عوجرلاب يصوُتو تامجرتلl مذه ققد نع امتيلوئسم Systems ارامستناء انالانهاني إنهاني للسابلة طربة متوقيا.